1. 画面右上に下記の表示があった時は以下の対応

(ぼかしているファイル名は ahakiv21\_new です)

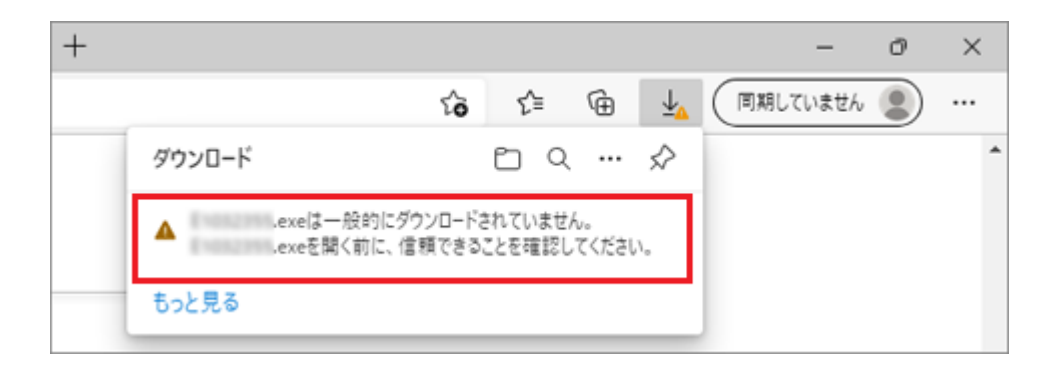

2. 「・・・」→「保存」ボタンの順にクリックします。

(保存がないときは 「ダウンロードページを開く」をクリックし、表示されたページで「保存」クリック)

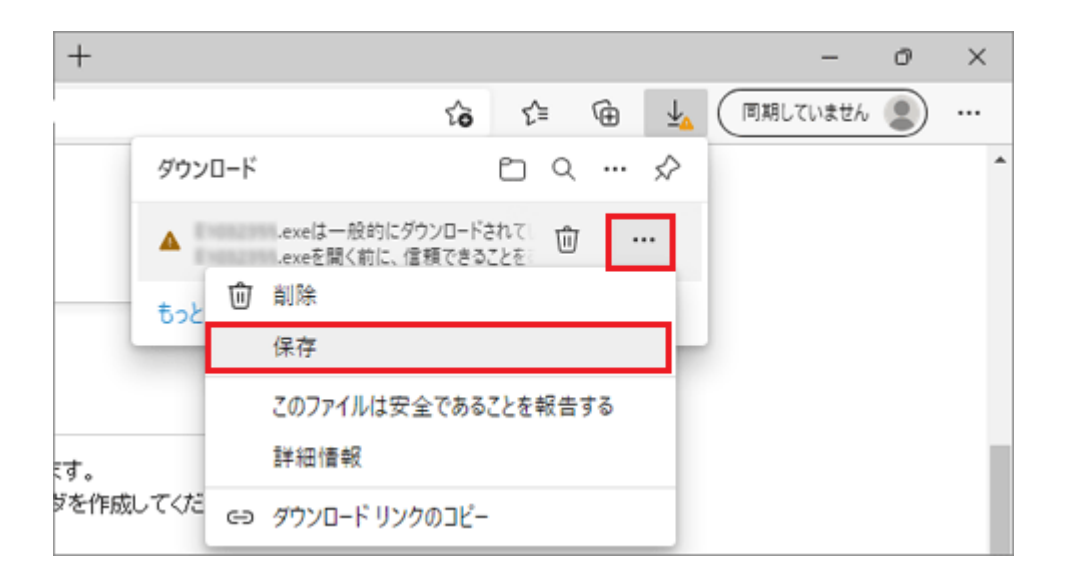

3. 「(ファイル名)を開く前に、信頼できることを確認してください」と表示されます。 「詳細表示」をクリックします。

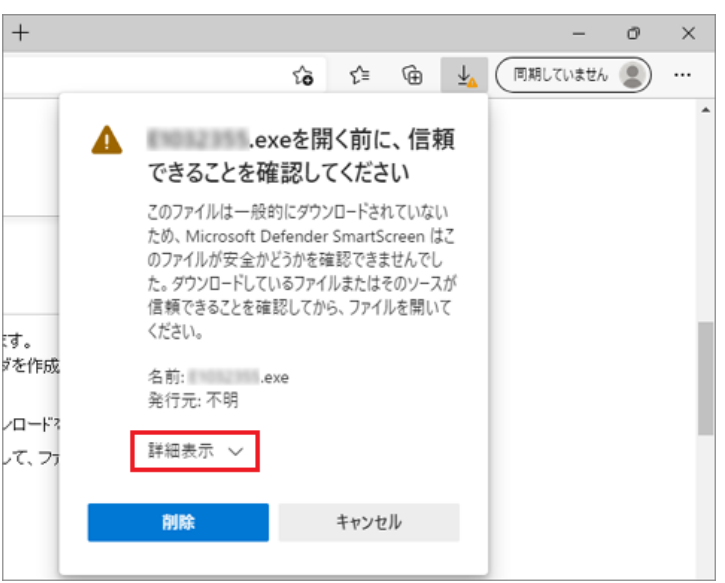

4. 「保持する」をクリックします。

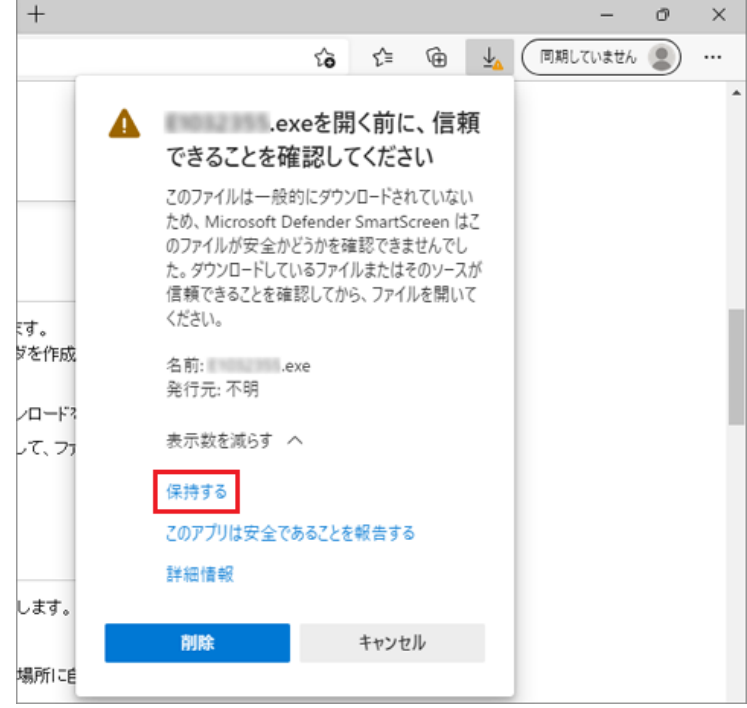

- 5. 右上のダウンロードボタン サークリック
- 6. ファイル名の下の「ファイルを開く」クリックします。

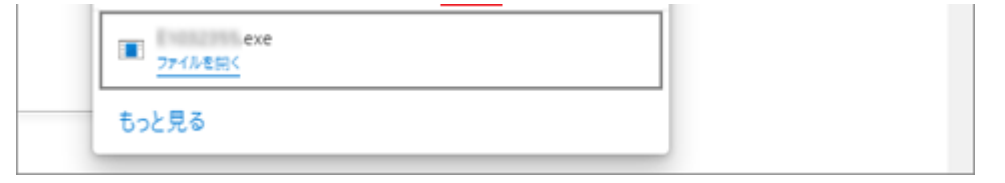

7. 詳細情報クリック

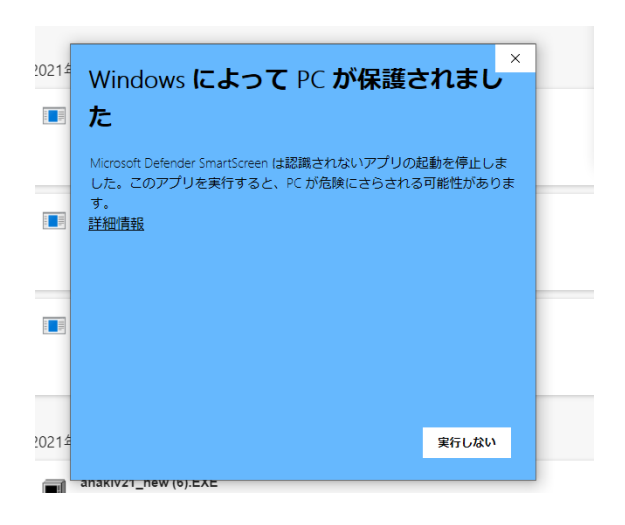

8. 実行クリック

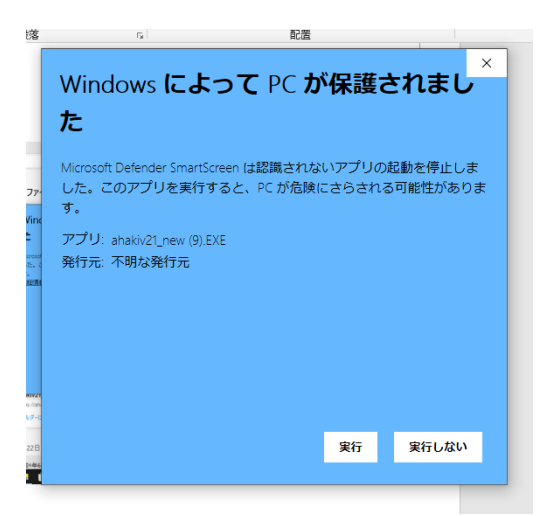